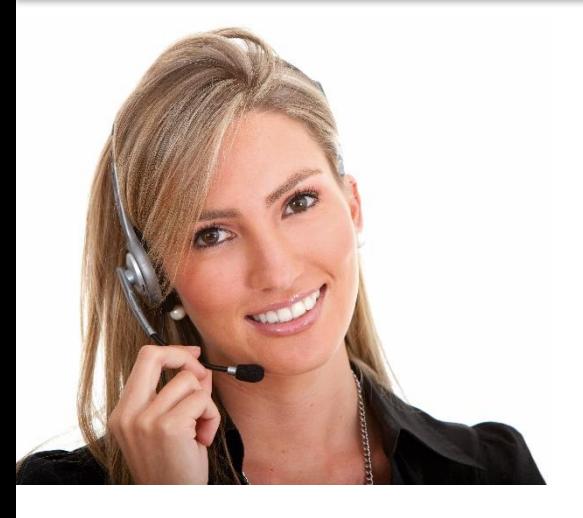

#### ΠΕ9: ΔΕΞΙΟΤΗΤΕΣ ΤΠΕ

#### 3.14 ΧΡΗΣΙΜΟΠΟΙΩΝΤΑΣ ΛΟΓΙΣΜΙΚΑ ΕΠΕΞΕΡΓΑΣΙΑΣ ΚΕΙΜΕΝΟΥ ΓΙΑ ΤΗΝ ΠΑΡΑΓΩΓΗ ΜΗ ΤΥΠΙΚΩΝ ΕΓΓΡΑΦΩΝ

• ΜΑ77: Ικανότητα χρήσης τεχνικών επεξεργασίας κειμένου για την παραγωγή μη τυπικών εγγράφων, μεσαίο επίπεδο.

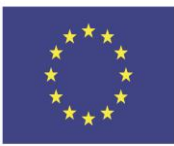

Co-funded by the Erasmus+ Programme of the European Union

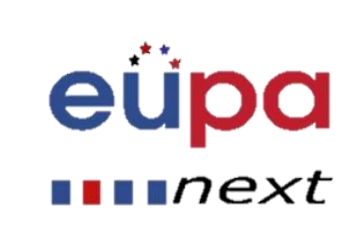

## Λεπτομέρειες Ενότητας

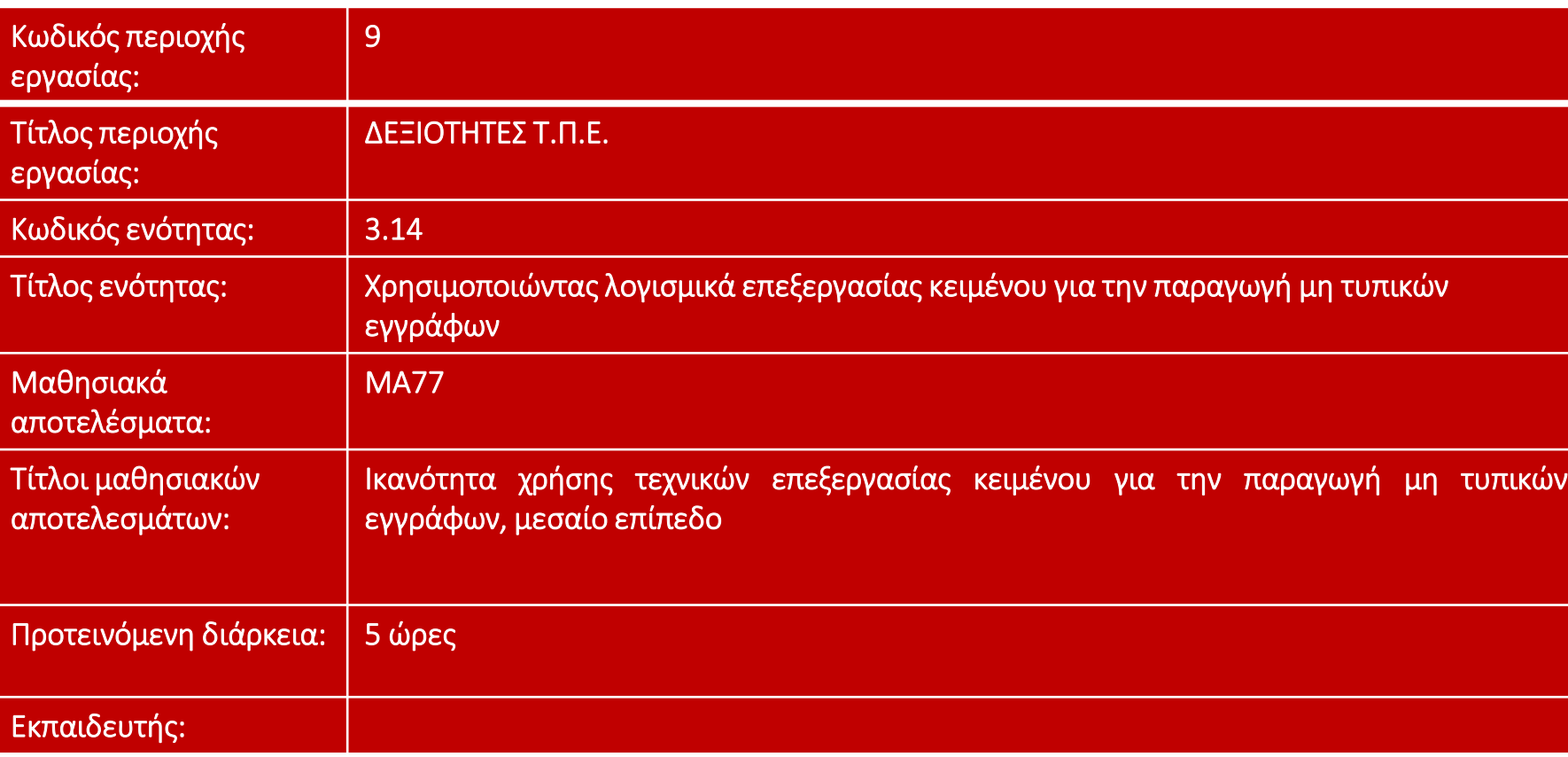

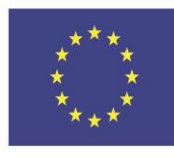

Co-funded by the Erasmus+ Programme of the European Union

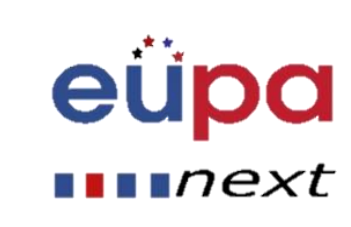

## Πίνακες

m

**HEVEL** 

PERSONAL ASSISTANT

EUROPEAN

#### • Εισαγωγή

- Ένας πίνακας είναι ένα πλέγμα κελιών οργανωμένο σε γραμμές και στήλες. Οι πίνακες μπορούν να μορφοποιηθούν και είναι χρήσιμοι για διάφορες εργασίες, όπως η παρουσίαση πληροφοριών κειμένου και αριθμητικών δεδομένων.
- Στο μάθημα αυτό, θα μάθετε πως να μετατρέπετε ένα κείμενο σε πίνακα, να αλλάζετε στυλ, να μορφοποιείται και να δημιουργείται κενούς πίνακες.

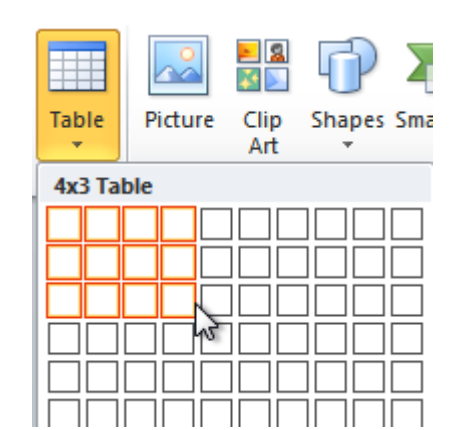

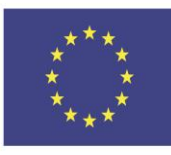

Co-funded by the Erasmus+ Programme of the European Union

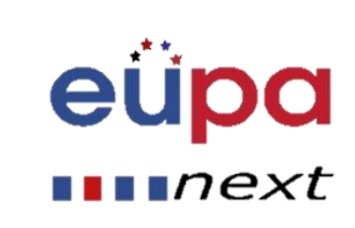

# Πίνακες

- Εισαγωγή και μετατροπή πινάκων
- Επιλέξτε στο έγγραφο το σημείο όπου θέλετε να εμφανίζετε ο πίνακας.
- Επιλέξετε την καρτέλα Εισαγωγή.
- Κάντε κλικ στην εντολή Πίνακας.
- Μετακινήστε το ποντίκι σας πάνω στο πλέγμα τετραγώνων για να επιλέξετε τον αριθμό των στηλών και γραμμών του πίνακα.
- Κάντε κλικ στο ποντίκι και ο πίνακας θα εμφανιστεί στο έγγραφο.
- Τώρα μπορείς να μετακινήσεις το σημείο εισαγωγής οπουδήποτε στον πίνακα και να προσθέσεις κείμενο.

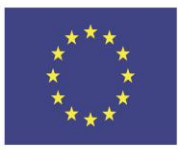

Co-funded by the Erasmus+ Programme of the European Union

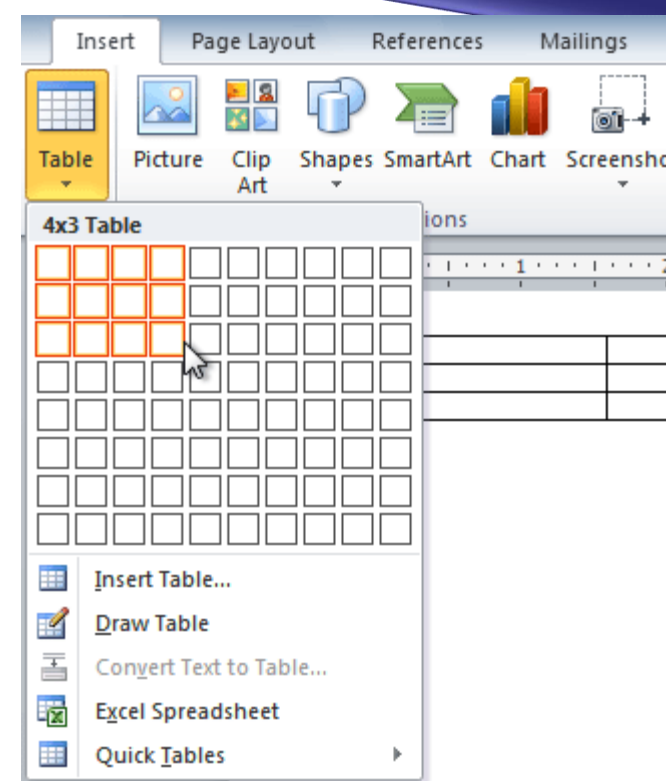

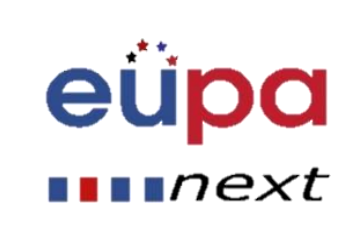

#### Δημιουργία πινάκων στο Word

#### **1. Μεταβείτε στη καρτέλα Εισαγωγή**

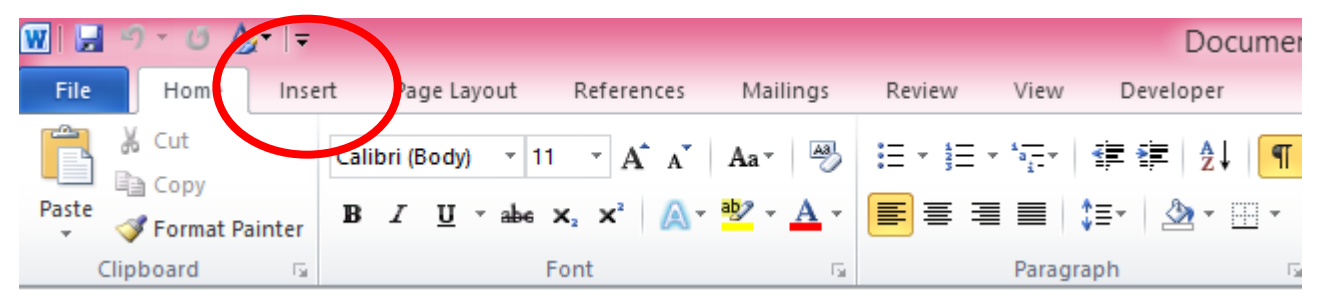

#### **2. Επιλέξτε → Πίνακας**

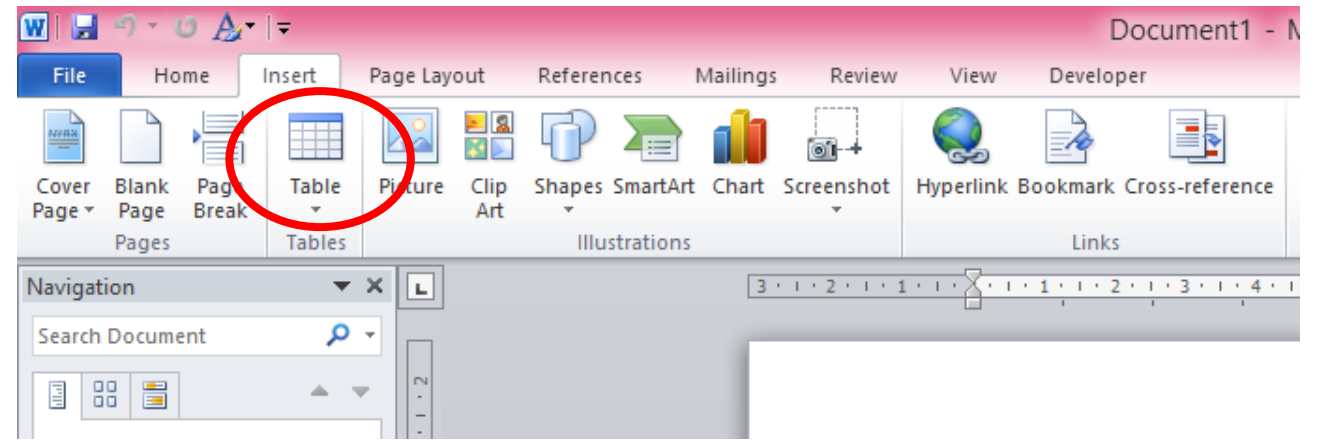

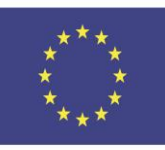

Co-funded by the Erasmus+ Programme of the European Union

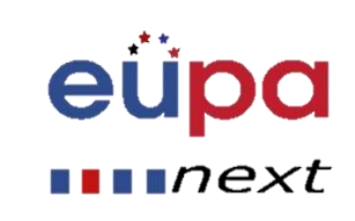

#### Δημιουργία πινάκων στο Word

#### 3. Επιλέξτε όσες γραμμές και στήλες χρειάζεστε

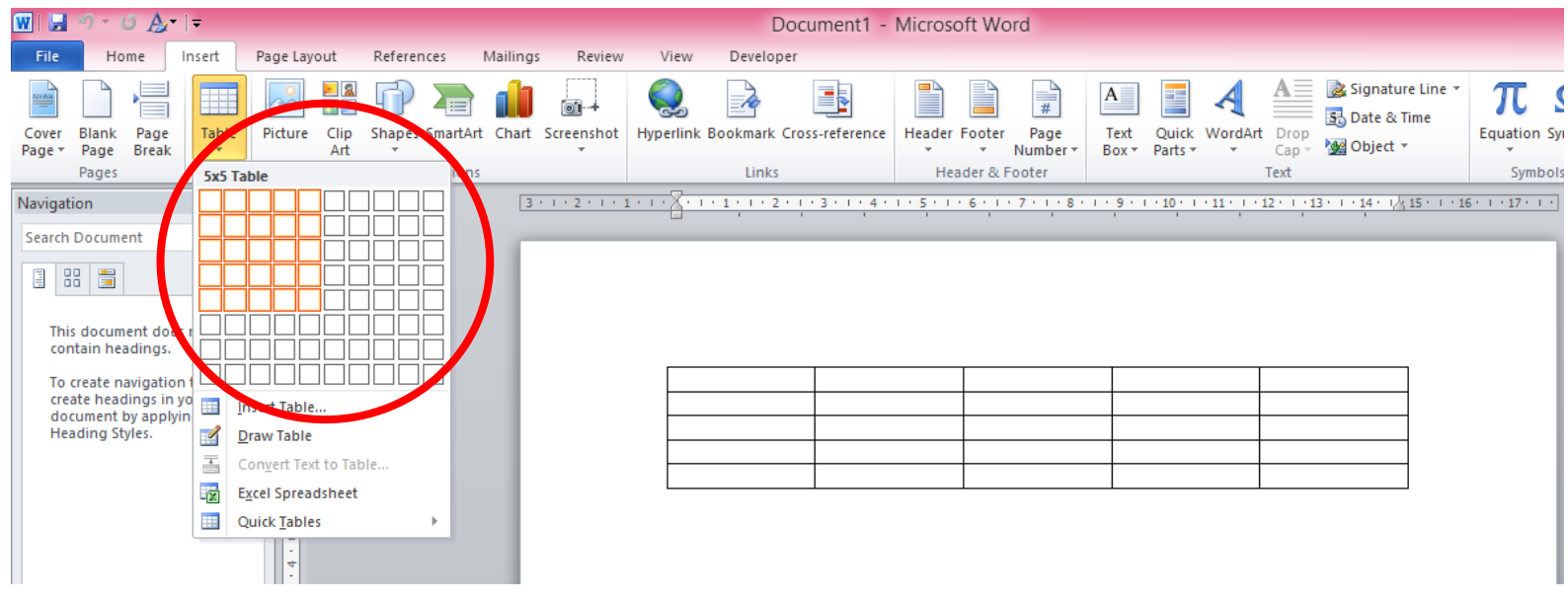

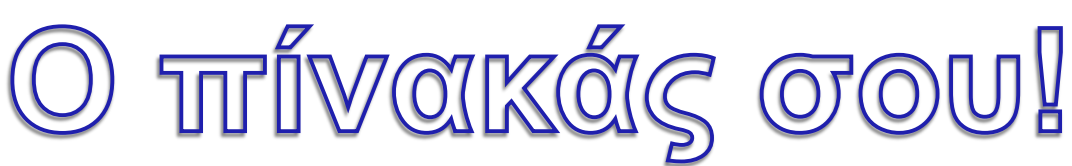

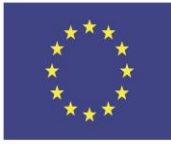

Co-funded by the Erasmus+ Programme of the European Union

This project has been funded with support from the European Union. This [project] reflects the views only of the author, and the Commission cannot be held responsible for any use which may be made of the information contained therein

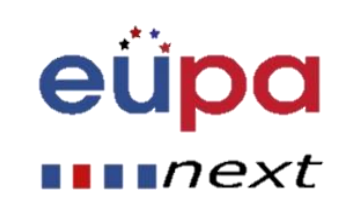

LEVEL<sub>3</sub>

PERSONAL ASSISTANT

EUROPEAN

# Πίνακες

Για να μετατρέψετε το υπάρχον κείμενο σε ένα πίνακα:

- Επιλέξτε το κείμενο που θέλετε να μετατρέψετε.
- Επιλέξτε την καρτέλα Εισαγωγή.
- Κάντε κλικ στην εντολή Πίνακας.
- Επιλέξτε από το μενού Μετατροπή κειμένου σε πίνακα. Ένα παράθυρο διαλόγου θα εμφανιστεί.

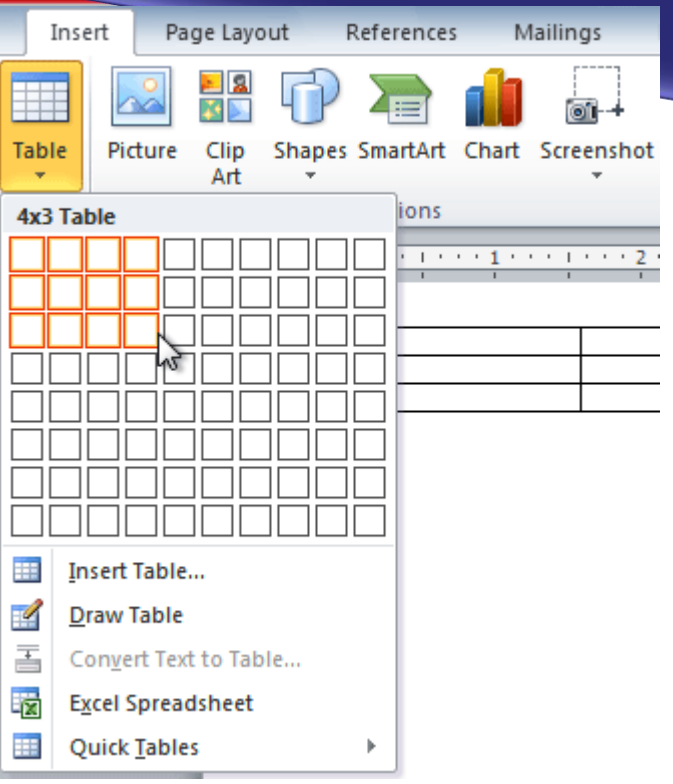

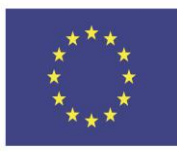

Co-funded by the Erasmus+ Programme of the European Union

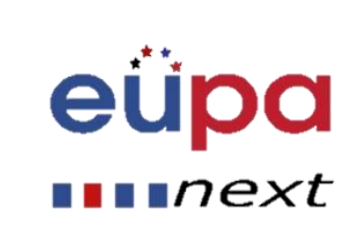

## Πίνακες

m

**TEVEL** 

**PERSON** 

EUROPEAN

- Εισαγωγή και μετατροπή πινάκων
- Επιλέξτε μία από τις επιλογές στην περιοχή Διαχωρισμός κειμένου κατά. Αυτός είναι ο τρόπος με τον οποίο το Word αναγνωρίζει τι κείμενο πρέπει να τοποθετηθεί σε κάθε στήλη.
- Κάντε κλικ στο ΟΚ. Το κείμενο εμφανίζεται σε έναν πίνακα.

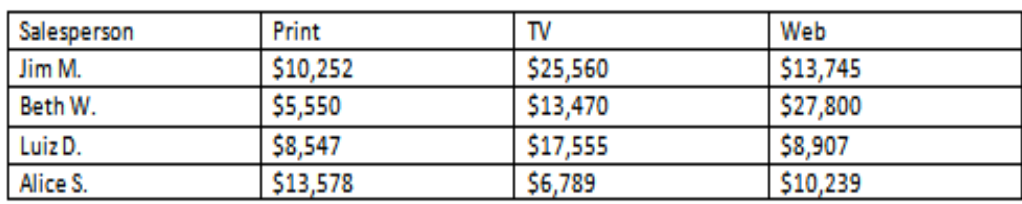

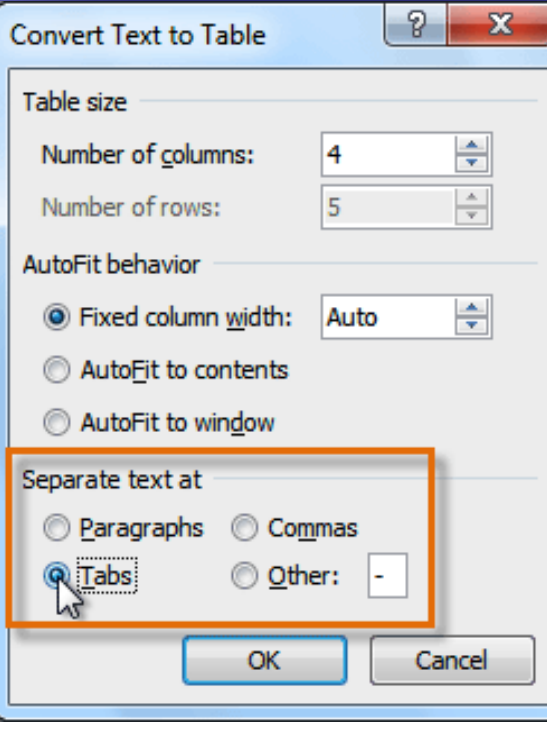

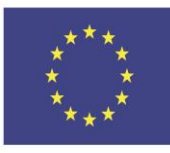

Co-funded by the Erasmus+ Programme of the European Union

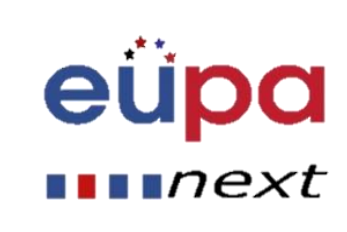

# Μορφοποίηση πίνακα

- Μορφοποιήστε τον πίνακά σας μέσω των καρτελών "Σχεδίαση" και "Διάταξη"
- Μπορείτε να αλλάξετε χρώματα, στοίχιση κειμένου, να ταξινομήσετε πληροφορίες και να εισάγετε φόρμες.

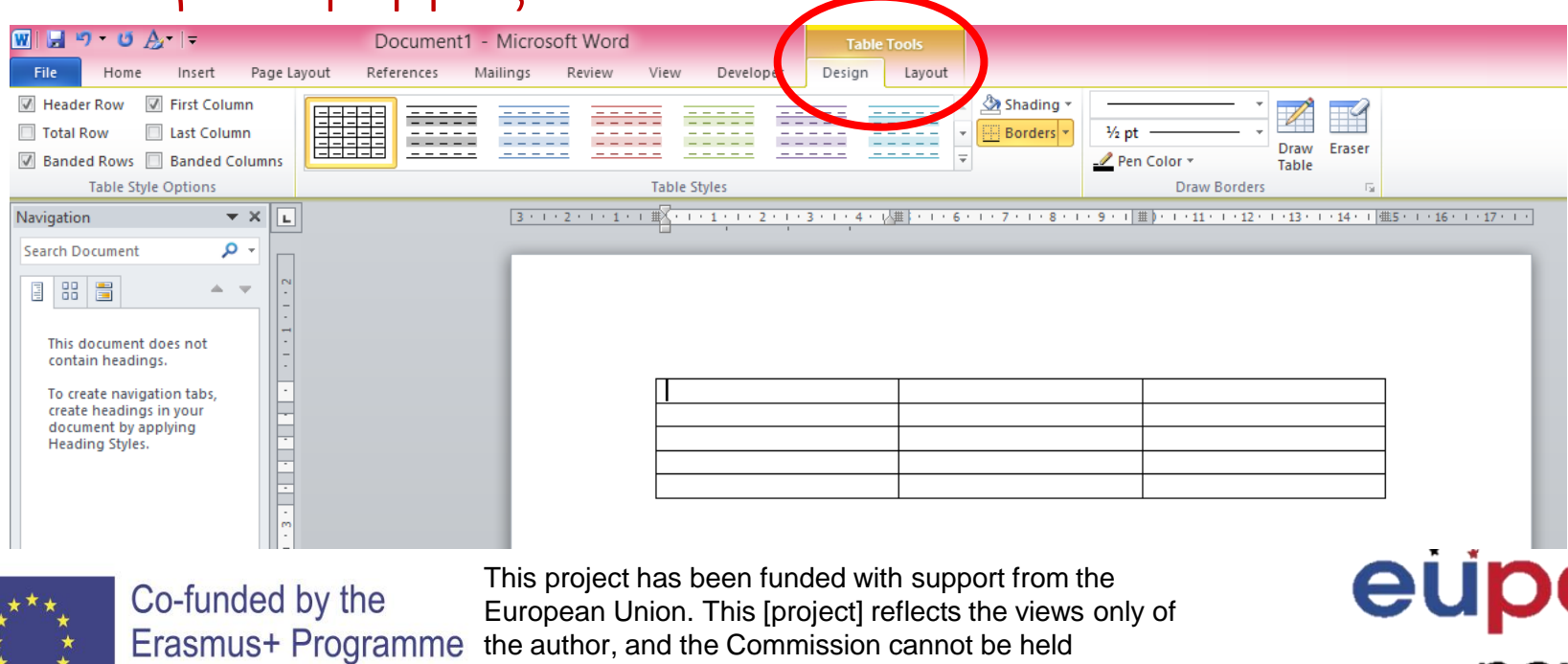

responsible for any use which may be made of the

information contained therein

of the European Union

# Μορφοποίηση πίνακα: Σχεδίαση

βασικά

m

LEVEL

PERSONAL ASSISTANT

EUROPEAN

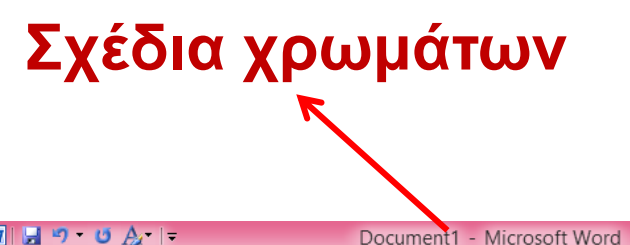

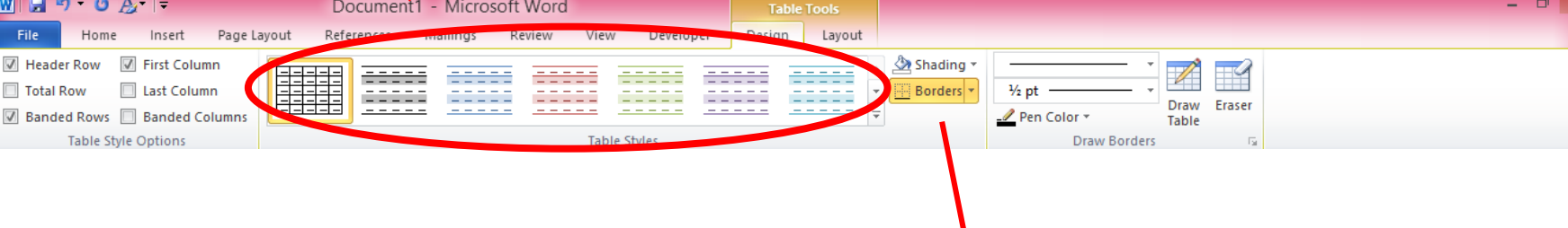

**Σκίαση και περιγράμματα (χρώματα, πλάτος, κτλ.) μπορείτε να επιλέξετε ένα μόνο κελί και να αλλάξετε την σκίαση του**

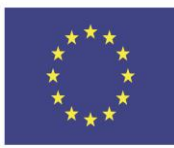

Co-funded by the Erasmus+ Programme of the European Union

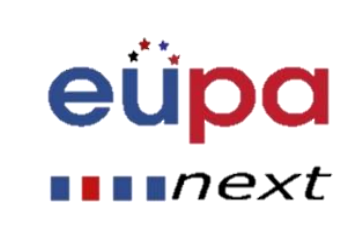

#### Μορφοποίηση περιγραμμάτων

**Εμφάνιση επιλογής διαφορετικών περιγραμμάτων**

**<sup>√</sup>**>>> Shading  $\frac{1}{2}$  pt rders $|\star$ **B** ttom Border **Top** Border Borc Left Border **Right Border** F No Berder 田 All Borders h-Outside Borders H Inside Borders E Insice Horizontal Border Inside Vertical Border Dagonal Down Border Diagonal Up Border 气 **Horizontal Line Draw Table THE View Gridlines** Borders and Shading...

**Περισσότερες επιλογές (επόμενη διαφάνεια)**

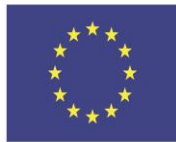

Co-funded by the Erasmus+ Programme of the European Union

This project has been funded with support from the European Union. This [project] reflects the views only of the author, and the Commission cannot be held responsible for any use which may be made of the information contained therein

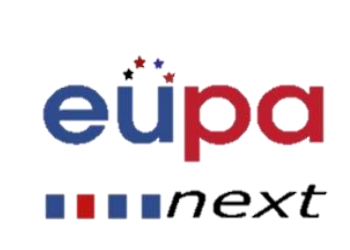

m

LEVEL

PERSONAL ASSISTANT

EUROPEAN

# Περιγράμματα

m

**LEVEL** 

PERSONAL ASSISTANT

EUROPEAN

#### **Πόσα περιγράμματα εμφανίζονται;**

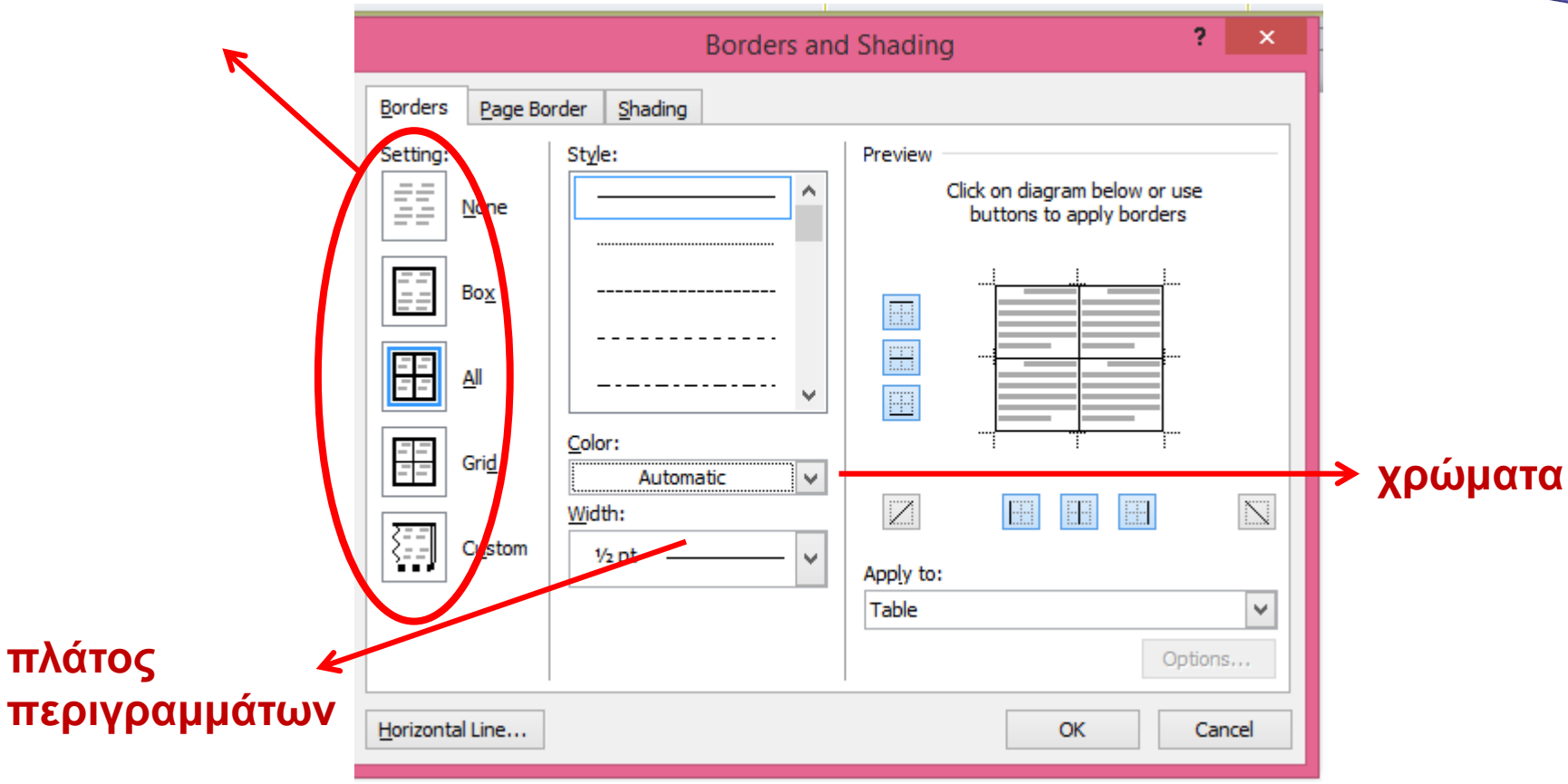

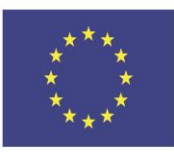

Co-funded by the Erasmus+ Programme of the European Union

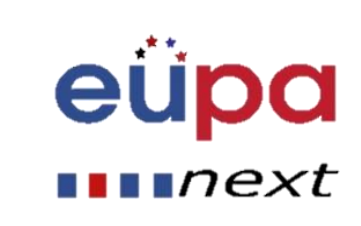

# Μορφοποίηση πίνακα: Διάταξη

#### **Εισαγάγετε νέες γραμμές/ στήλες, διαιρέστε κελιά, πίνακα, αυτόματη προσαρμογή**

Page Layout

Insert

#### **Ταξινομήστε αλφαβητικά ή με άλλο τρόπο**

Cell

Direction Margins

Alignment

**Στοίχιση κειμένου**

#### **Ομοιόμορφη κατανομή γραμμών και στηλών**

Document1 - Microsoft Word

Mailings

Cells

Right

Left

Review

Split

Cells

Merge

Split

**Table** 

懂

AutoFit

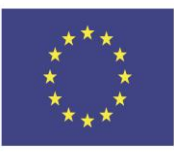

**WILL** 

西  $A = \pm$ 

Gridline

Table

Inseri

Delet

Properties

Co-funded by the Erasmus+ Programme of the European Union

This project has been funded with support from the European Union. This [project] reflects the views only of the author, and the Commission cannot be held responsible for any use which may be made of the information contained therein

**Table Tools** 

Cell Size

Design

 $\frac{1}{2}$  Height: 0.4

 $\frac{1}{2}$  Width: 2.5

Layout

 $\boxplus$  Distribute Rows

**Distribute Columns** 

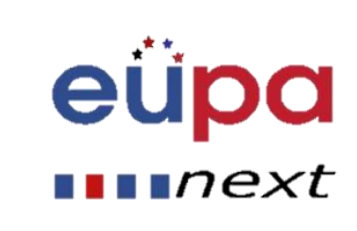

**Header Rows** 

Data

βασικά

Тx

Convert Formula

to Text

# Κεφαλίδες και Υποσέλιδα

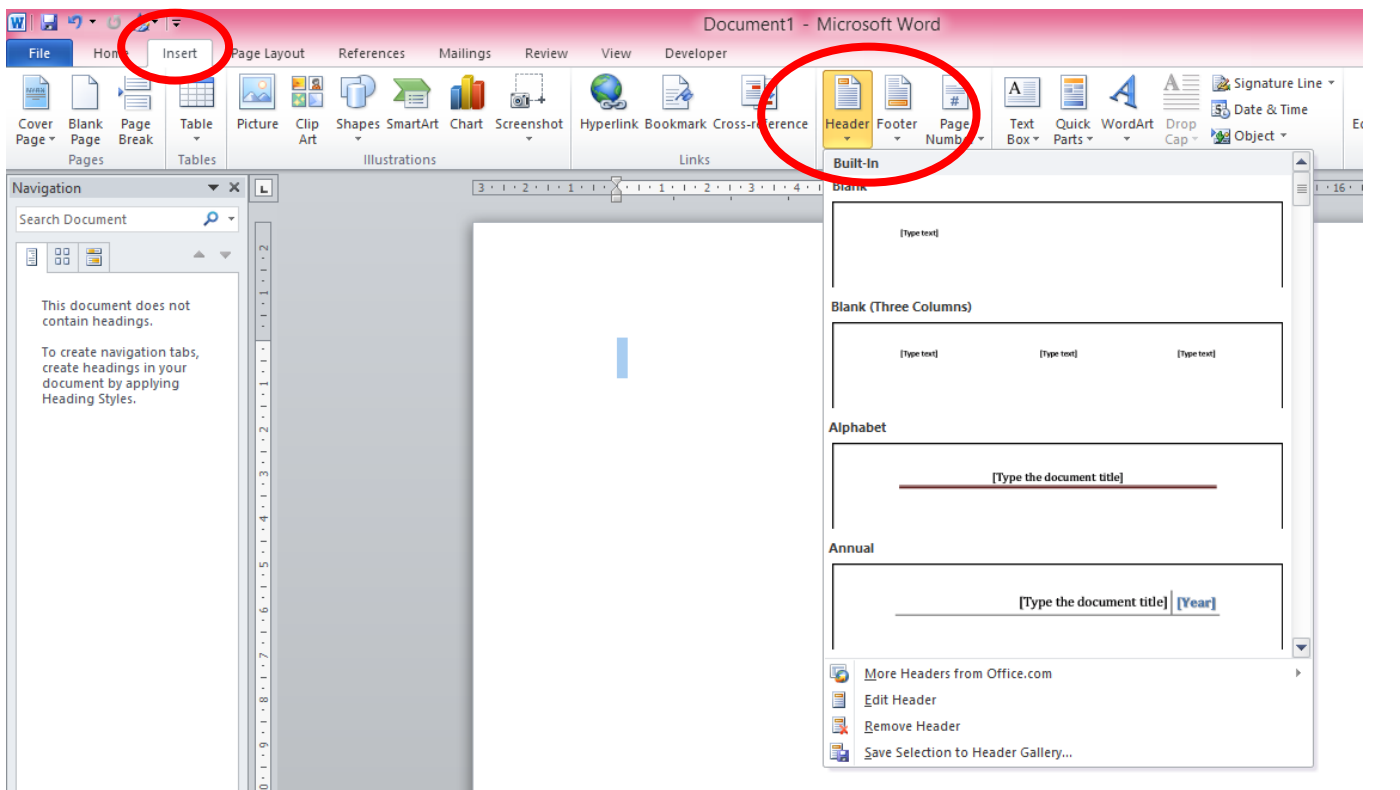

**1. Ξανά, μεταβείτε Εισαγωγή, επιλέξτε κεφαλίδα ή υποσέλιδο** m

LEVEL

PERSONAL ASSISTANT

EUROPEAN

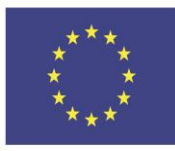

Co-funded by the Erasmus+ Programme of the European Union

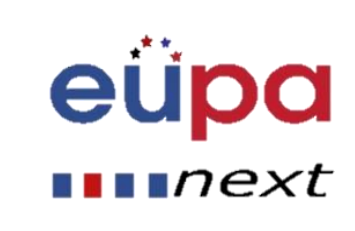

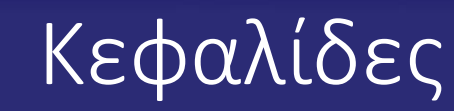

• Εάν επιλέξετε την πρώτη επιλογή, αυτό θα συμβεί:

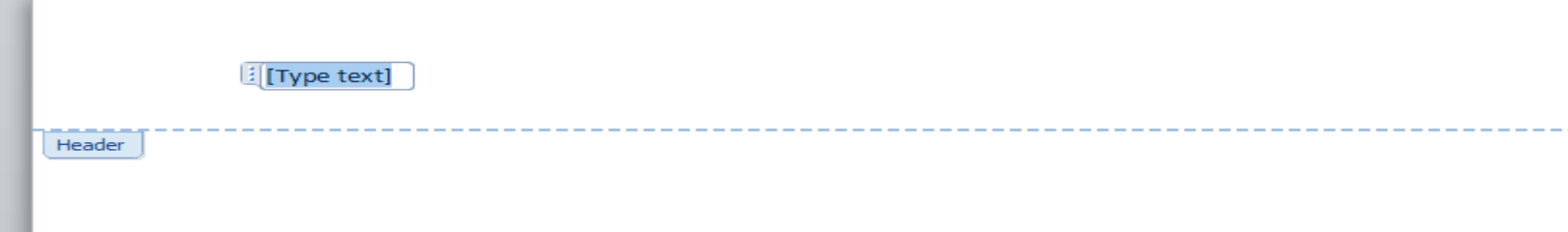

- Μπορείτε να πληκτρολογήσετε εκεί και το κείμενο θα εμφανιστεί σε κάθε σελίδα του εγγράφου ή της ενότητας
- Θυμηθείτε ότι έχετε πρόσβαση στην κεφαλίδα ή το υποσέλιδο, κάνοντας διπλό κλικ

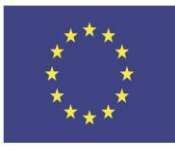

Co-funded by the Erasmus+ Programme of the European Union

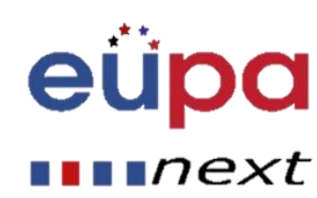

# Υποσέλιδα

- Το υποσέλιδο λειτουργεί με τον ίδιο τρόπο
- Μπορείτε είτε να εισαγάγετε αριθμούς σελίδων στην κεφαλίδα ή το υποσέλιδο του εγγράφου σας, απλά πατώντας "Αριθμός Σελίδας" και επιλέγοντας την τοποθεσία που προτιμάτε

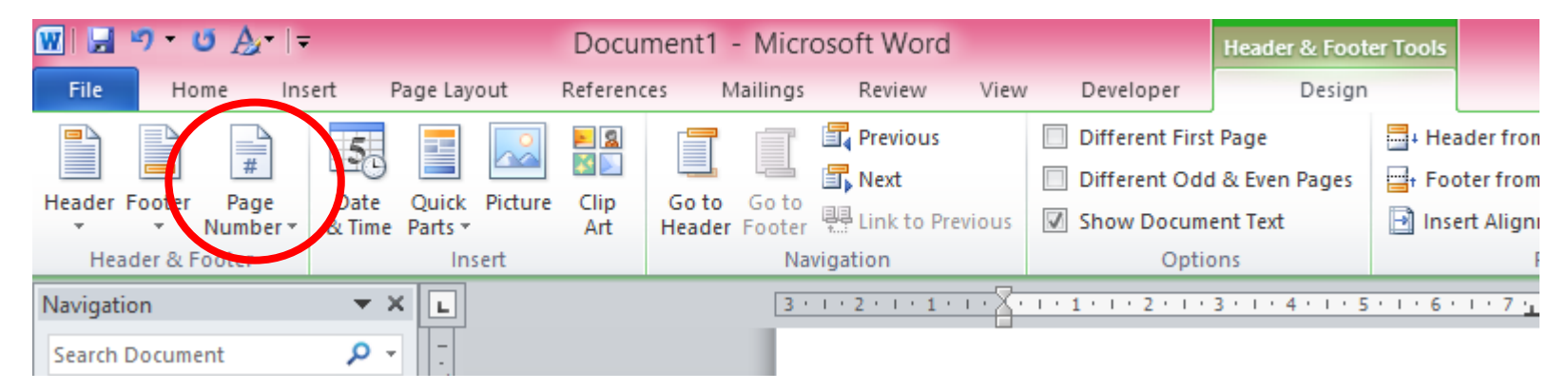

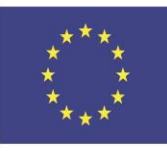

Co-funded by the Erasmus+ Programme of the European Union

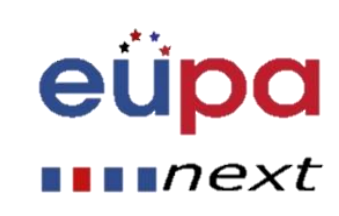

#### Σημειώσεις τέλους και υποσημειώσεις

- **1. Μεταβείτε στην καρτέλα αναφορών**
- **2. Επιλέξτε υποσημειώσεις ή σημειώσεις τέλους**
- **3. Σημειώστε ότι ο αριθμός θα εμφανίζεται οπουδήποτε βρίσκεται ο δρομέας!**

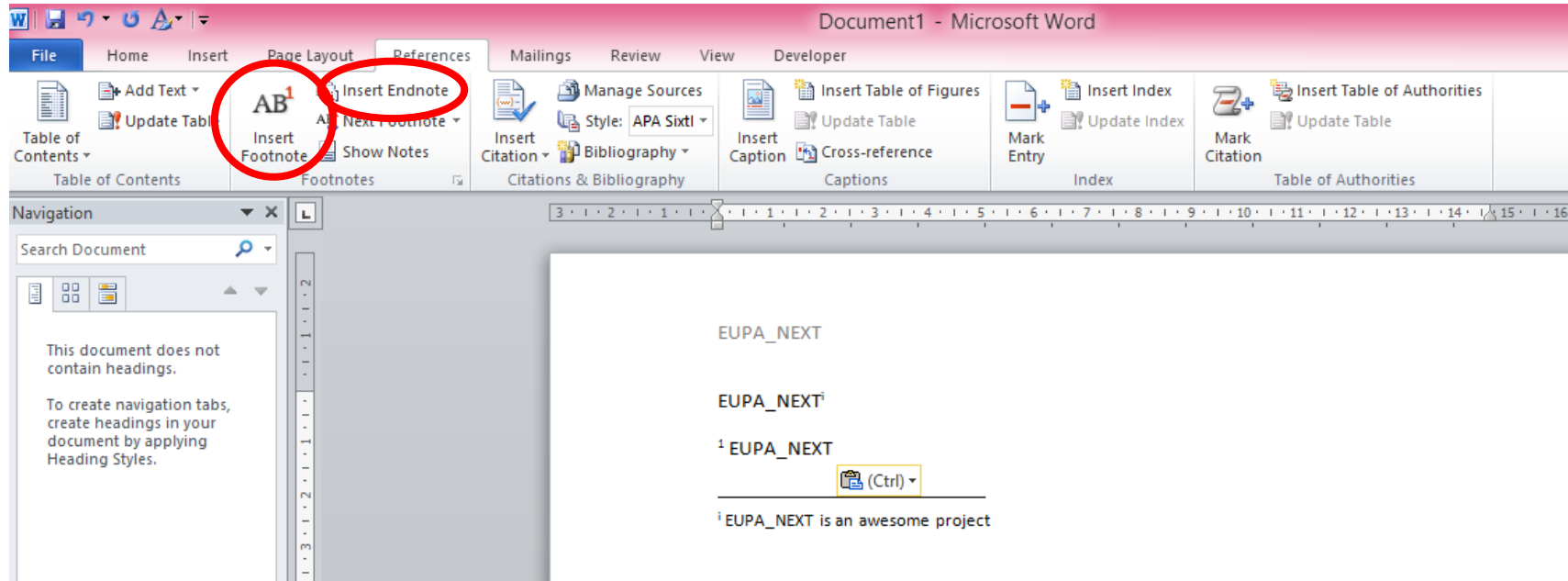

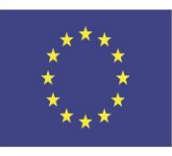

Co-funded by the Erasmus+ Programme of the European Union

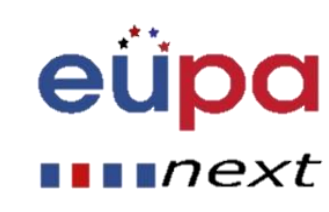

# Λεζάντες

- Μπορείτε να εισαγάγετε υπότιτλους για να υποδείξετε τη θέση ενός σχήματος, πίνακα ή γραφήματος
- Μείνετε στην καρτέλα αναφορών και κάντε κλικ Εισαγωγή λεζάντας
- Αυτό θα εμφανιστεί:

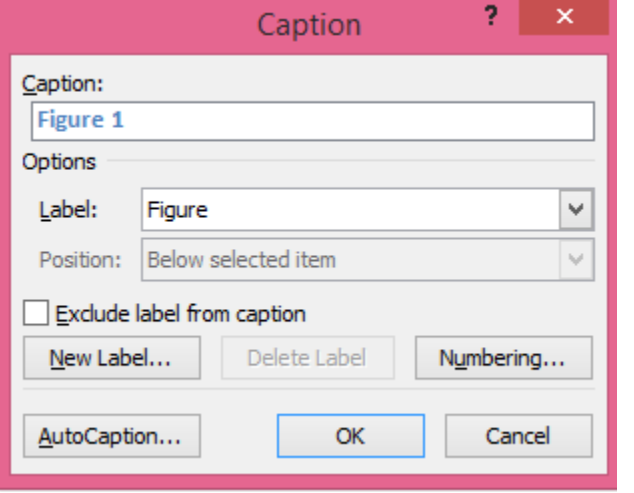

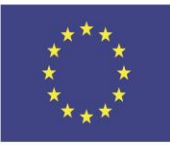

Co-funded by the Erasmus+ Programme of the European Union

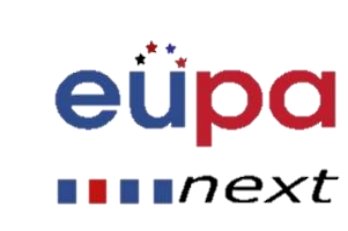

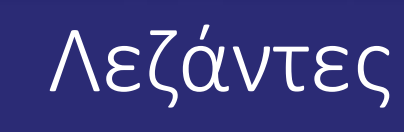

- Μπορείτε να πληκτρολογήσετε το όνομα του αντικειμένου στο παράθυρο "Λεζάντα"
- Πρώτον, πρέπει να επιλέξετε τον τύπο επιλέγοντας το αναπτυσσόμενο μενού στο παράθυρο "Ετικέτα" (Πίνακας, Εικόνα, Εξίσωση)
- Μπορείτε επίσης να ορίσετε μια νέα ετικέτα, κάνοντας κλικ στο κουμπί "Νέα ετικέτα"

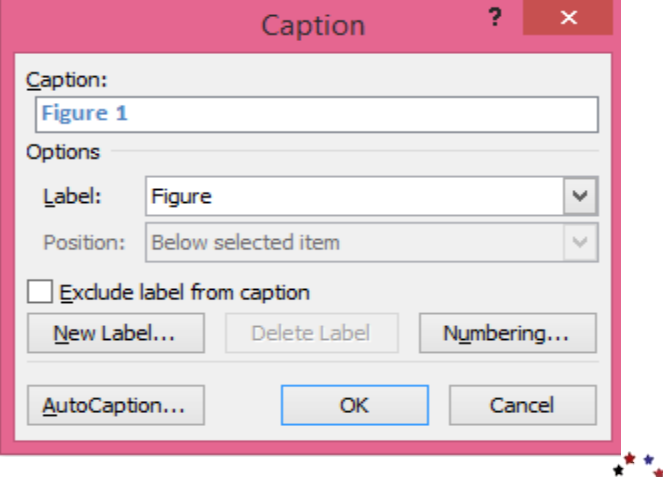

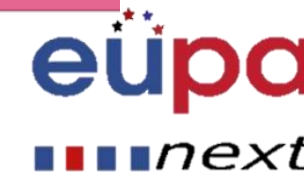

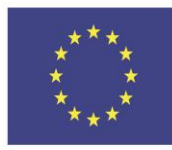

Co-funded by the Erasmus+ Programme of the European Union

- Μια συγχώνευση παίρνει γενικά δύο αρχεία: ένα κύριο έγγραφο και ένα αρχείο προέλευσης δεδομένων.
- Το κύριο έγγραφο περιέχει το πρότυπο κείμενο ή / και τα πεδία που προσδιορίζουν πού θα εισαχθούν μεταβλητές πληροφορίες κατά τη συγχώνευση.
- Το αρχείο προέλευσης δεδομένων περιέχει τις μεταβλητές πληροφορίες που θα εισαχθούν στο κύριο έγγραφο.

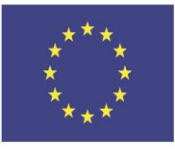

Co-funded by the Erasmus+ Programme of the European Union

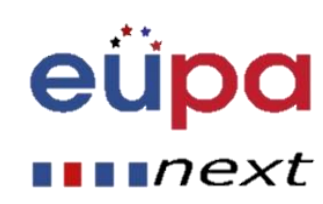

#### 1. Επιλέξτε τύπο εγγράφου

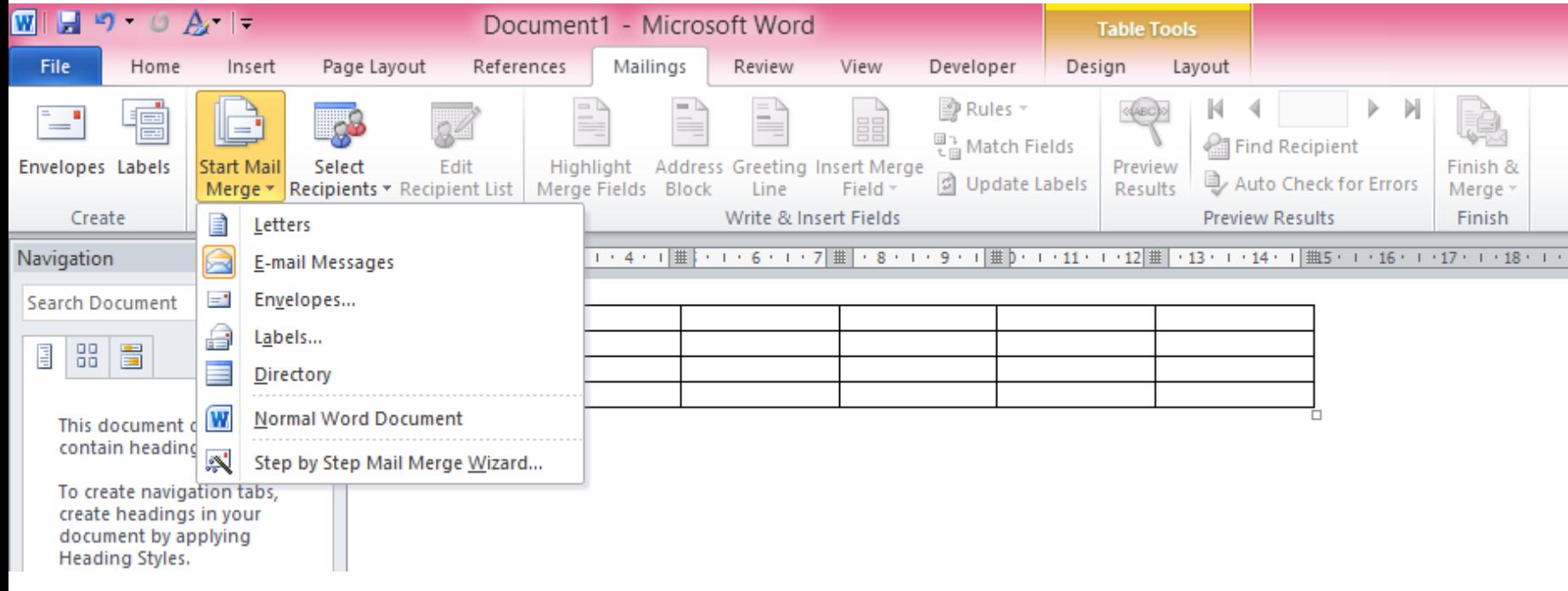

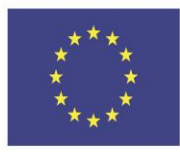

Co-funded by the Erasmus+ Programme of the European Union

This project has been funded with support from the European Union. This [project] reflects the views only of the author, and the Commission cannot be held responsible for any use which may be made of the information contained therein

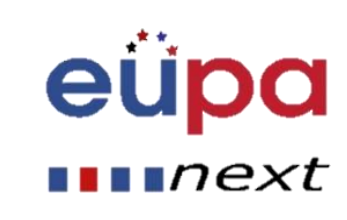

m

LEVEL

EUROPEAN PERSONAL ASSISTANT

#### 2. Επιλέξτε παραλήπτες

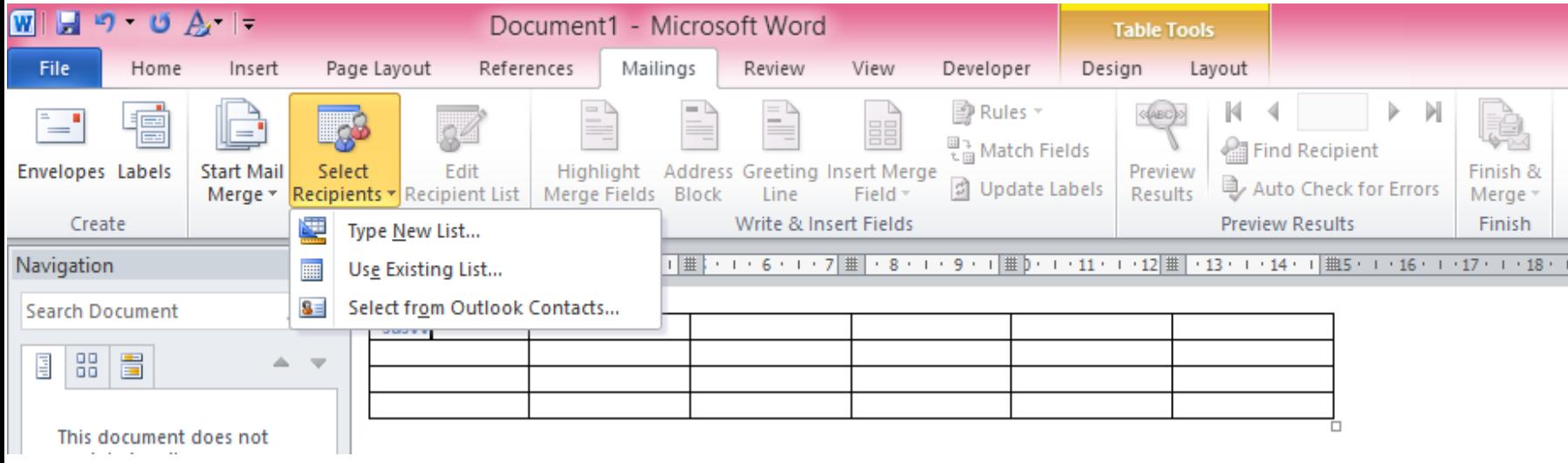

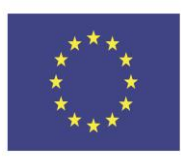

Co-funded by the Erasmus+ Programme of the European Union

This project has been funded with support from the European Union. This [project] reflects the views only of the author, and the Commission cannot be held responsible for any use which may be made of the information contained therein

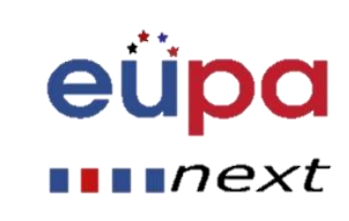

m

LEVEL

PERS

EUROPEAN

3. Σε περίπτωση που χρειάζεται να πληκτρολογήσετε μια νέα λίστα, πληκτρολογήστε τις καταχωρήσεις μία προς μία και κάθε φορά κάντε κλικ στο "Νέα καταχώρηση"

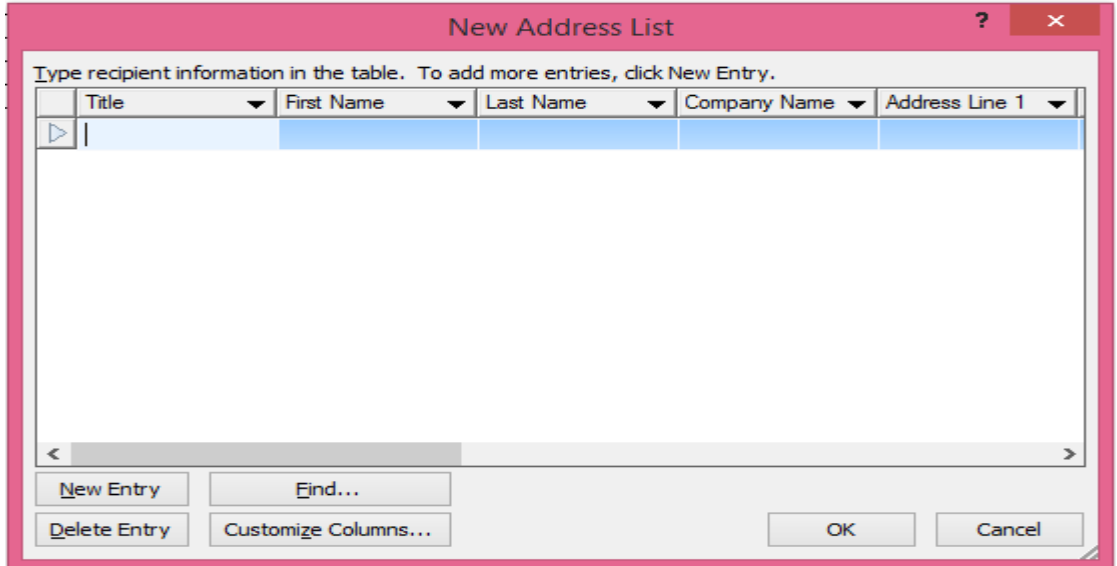

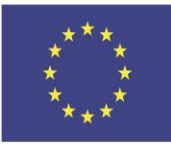

Co-funded by the Erasmus+ Programme of the European Union

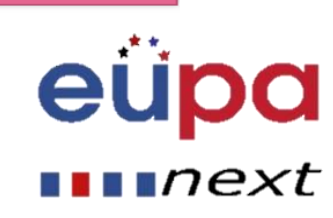

4. Τέλος, κάντε κλικ στο "Ολοκλήρωση και συγχώνευση" και επιλέξτε ανάλογα

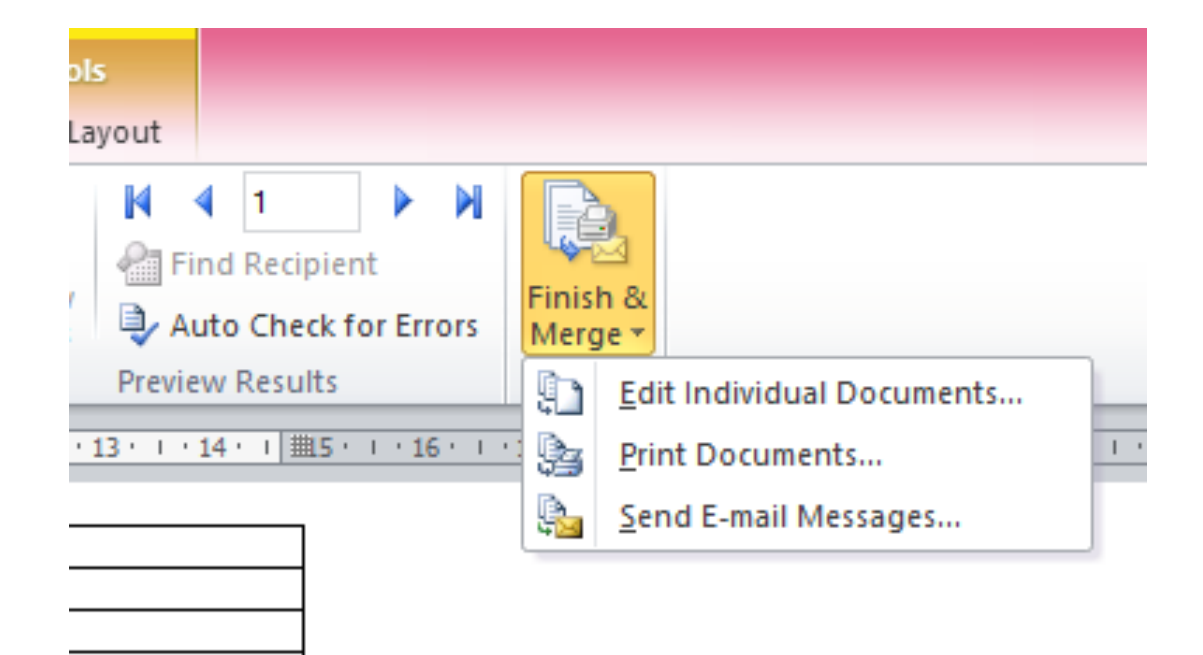

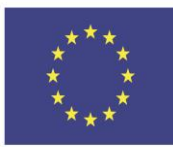

Co-funded by the Erasmus+ Programme of the European Union

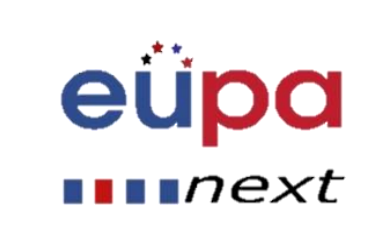

# Ορθογραφικός και γραμματικός

έλεγχος Παρατηρήσατε ότι η λέξη "sdsvv" υπογραμμίζεται με μια κόκκινη γραμμή; Αυτό σημαίνει ότι δεν αναγνωρίζεται από το λεξικό ως σωστό!

Αν η γραμμή είναι πράσινη, υποδεικνύει ένα σφάλμα γραμματικής

#### 1. Μεταβείτε στην καρτέλα «Αναθεώρηση"

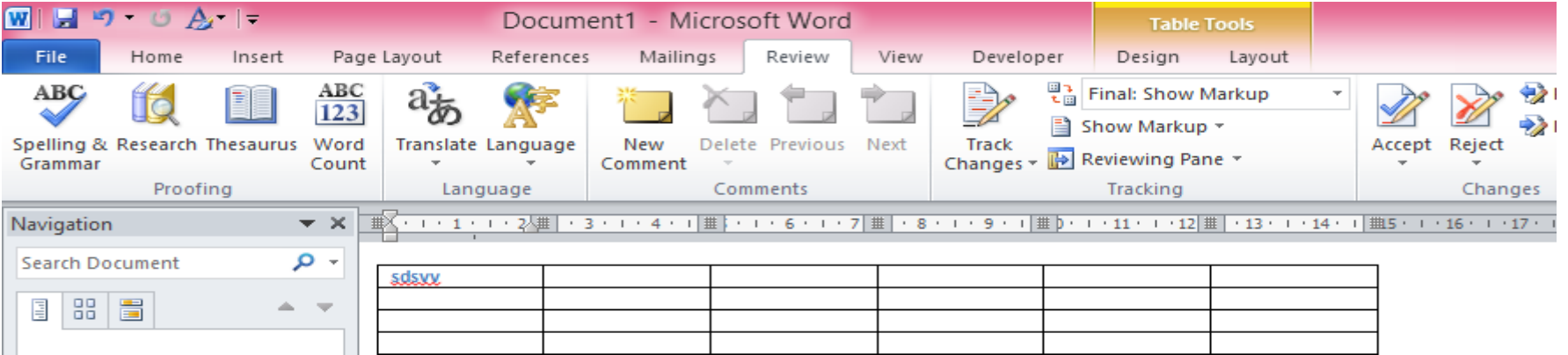

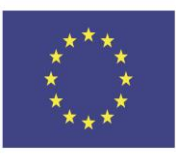

Co-funded by the Erasmus+ Programme of the European Union

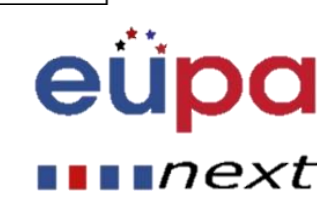

# Ορθογραφικός και γραμματικός

#### 2. Επιλέξτε ορθογραφικός και γραμματικός έλεγχος

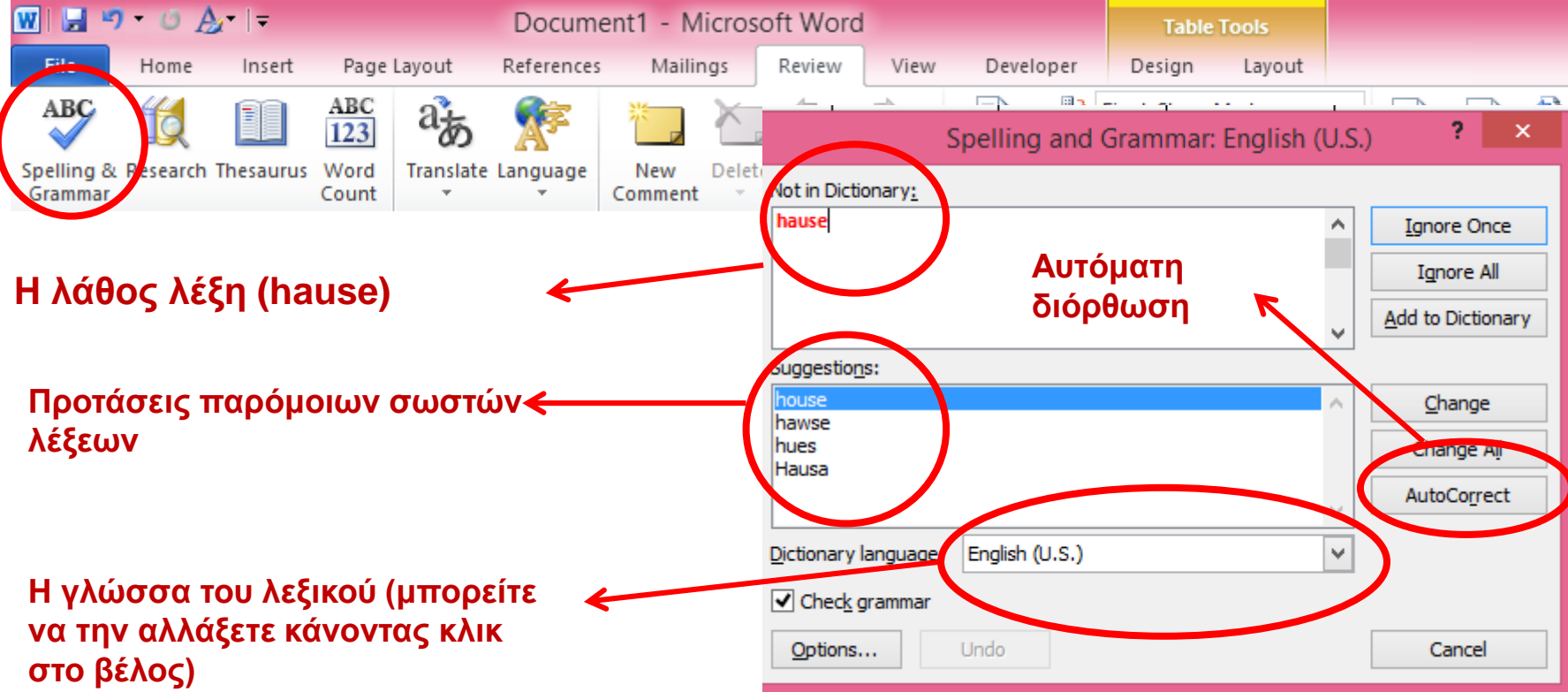

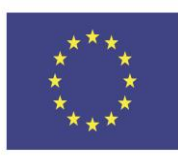

Co-funded by the Erasmus+ Programme of the European Union

This project has been funded with support from the European Union. This [project] reflects the views only of the author, and the Commission cannot be held responsible for any use which may be made of the information contained therein

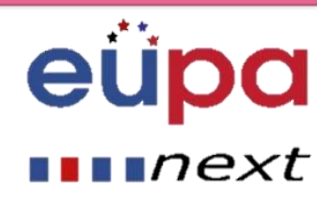

έλεγχος

m

**LEVEL** 

PERSONAL ASSISTANT

EUROPEAN

#### Δημιουργία του δικού σας εγγράφου

MEBOODONOVIKÓ EDVANCIO

#### EUPA\_ΜΑ77\_M\_01

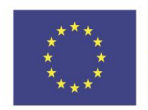

Co-funded by the Erasmus+ Programme of the European Union

#### Ερωτήσεις επανάληψης

- Πώς μπορούμε να εισάγουμε μια υποσημείωση σε ένα έγγραφο Word;
- Πώς μπορούμε να σχεδιάσουμε έναν Πίνακα;
- Ποιες είναι οι απαραίτητες λειτουργίες του Word για την παραγωγή μη τυπικών εγγράφων;

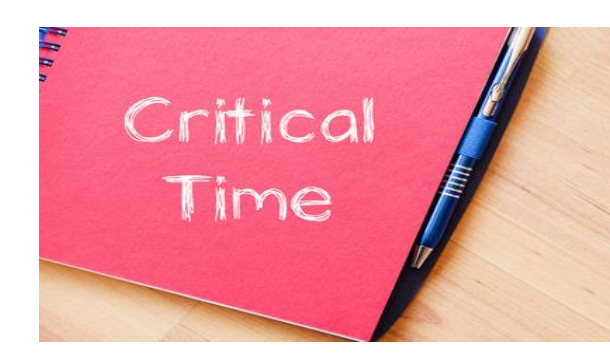

eu

 $\blacksquare$ n $\mathsf{ext}$ 

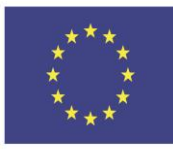

Co-funded by the Erasmus+ Programme of the European Union

# Κύρια σημεία

- Πίνακες
	- Δημιουργία πινάκων
	- Σχεδίαση πινάκων
	- Αλλαγή της Διάταξης
	- Ορθογραφικός και γραμματικός έλεγχος
	- Εφαρμογή ελέγχου ορθογραφίας σε ένα έγγραφο
	- Αυτόματη διόρθωση λαθών
	- Σημειώσεις τέλους και υποσημειώσεις
	- Εισαγωγή υποσημειώσεων και σημειώσεων τέλους
	- Λεζάντες
	- Εισαγωγή Λεζάντας

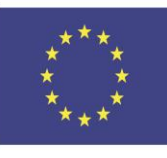

Co-funded by the Erasmus+ Programme of the European Union

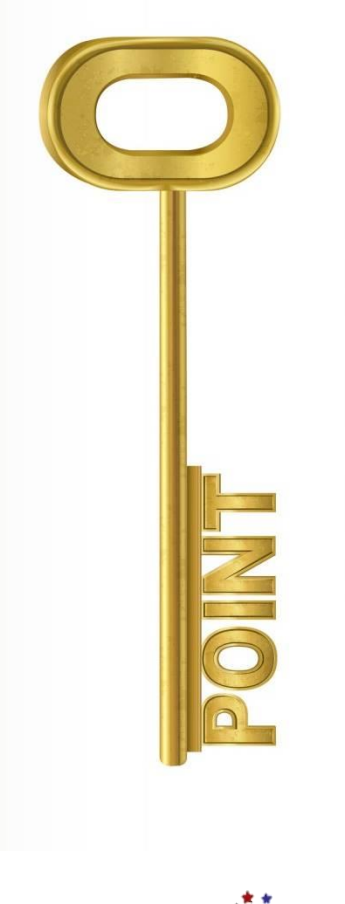

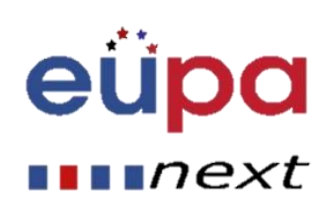

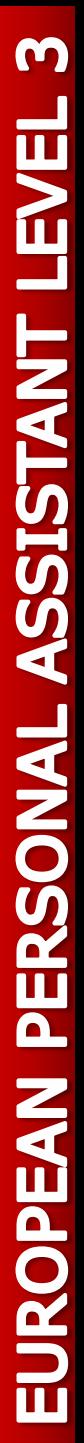

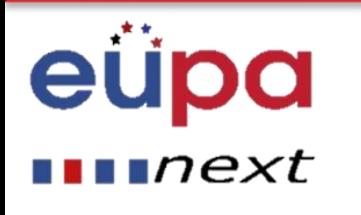

# Ολοκληρώσατε **Την ενότητα**

Συγχαρητήρια!

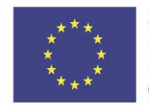

Co-funded by the Erasmus+ Programme of the European Union